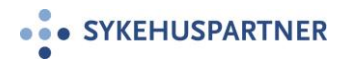

# Brukerveiledning Gat 2022 MobilGat 2.1

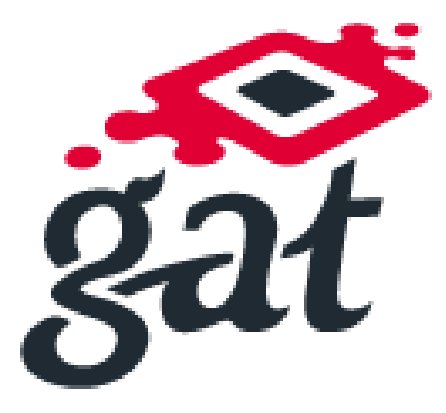

*Veiledningen eies av Sykehuspartner HF, seksjon for Regionalt Ressursstyringssystem*

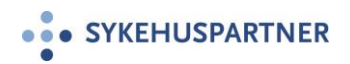

## Innholdsfortegnelse

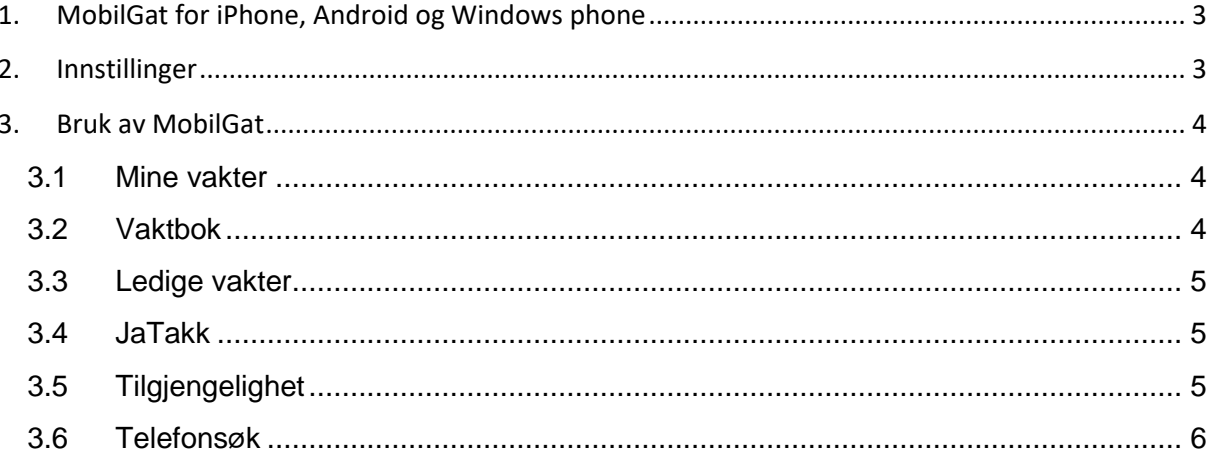

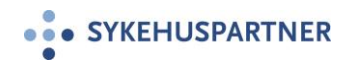

#### <span id="page-2-0"></span>**1. MobilGat for iPhone, Android og Windows phone**

Gatsoft leverer en app – «MobilGat», for iPhone, Android og Windowsphone. Appen lastes ned fra App Store, Google play eller Windows Store; søk på «Gat», «MobilGat» eller «Gatsoft».

Appen er basert på to- veis SMS mot Gat, og det gjør det mulig å sende forespørsel om egen arbeidsplan, ledige vakter osv.

Personen som sender forespørselen(SMS), blir belastet for bruk av SMS i henhold til avtalen med sin operatør. Svaret som sendes tilbake, vil bli belastet SMS kontoen foretaket har med sin leverandør.

#### <span id="page-2-1"></span>**2. Innstillinger**

Når appen «MobilGat» er installert, må den konfigureres med SMS nummer og kodeord for to-veis SMS. Det gjøres under «Innstillinger» / «Oppsett», se bilde til høyre. Bildene i denne veilederen viser funksjoner i Android telefon, og det kan derfor avvike noe for Iphone og Windows phone.

Tabellen under viser SMS nummer og kodeord for hvert enkelt foretak.

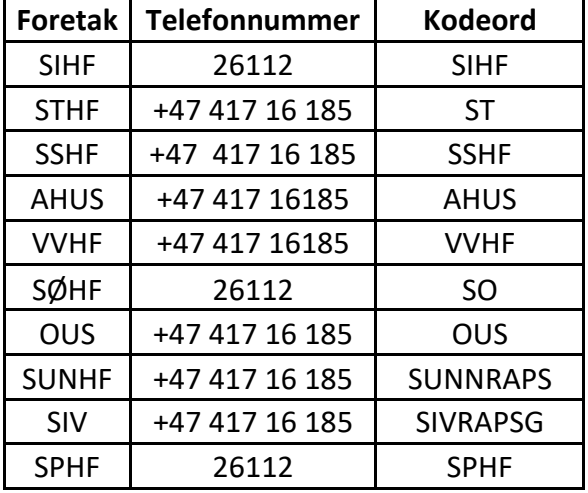

Funksjonene i «MobilGat» kan skrus av og på, og tilgjengelige funksjoner kan derfor tilpasses etter eget ønske. Når SMS nummer og kodeord er registrert, trykk

«OK» og «MobilGat» er klar til bruk.

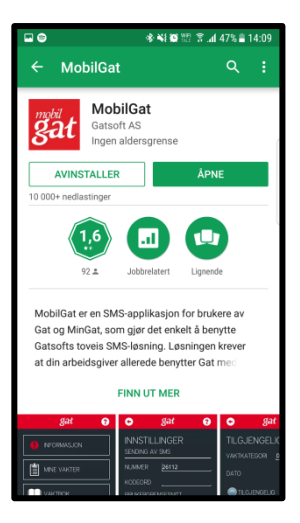

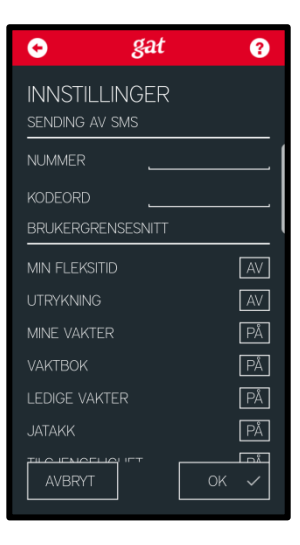

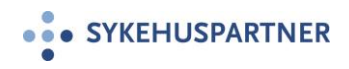

#### <span id="page-3-0"></span>**3. Bruk av MobilGat**

Under vises de åtte mest brukte funksjoner fra menyen på skjermen:

- Mine vakter
- Vaktbok
- Ledige vakter
- Ja takk
- Tilgjengelighet
- Utilgjengelighet
- Telefonsøk
- Innstillinger / Oppsett

### <span id="page-3-1"></span>**3.1 Mine vakter**

Under «Mine vakter» er det mulig å få tilsendt oversikt over egne vakter fra en bestemt dato og fire uker frem i tid. Dagens dato er satt som standard, men datoen kan endres til en annen ønsket dato, trykk deretter «Send». Etter kort tid vil du motta en SMS med oversikt over planlagte vakter de neste fire ukene.

#### <span id="page-3-2"></span>**3.2 Vaktbok**

Funksjonen «Vaktbok» gir mulighet til å få tilsendt en oversikt over hvem som skal arbeide på en gitt dato på din(e) avdeling(er). Registrer avdelingskode og dato, og som svar på meldingen får du en SMS med oversikt over de ansatte som arbeider på angitt dato. Det er også mulig å sende «Gruppe» i tillegg til avdelingskode og dato, og listen du får tilbake vil kun inneholde ansatte fra valgt gruppe. Det er bare mulig å få vaktinformasjon fra egen/egne avdelinger. Merk: Avdeling er det samme som kostnadssted.

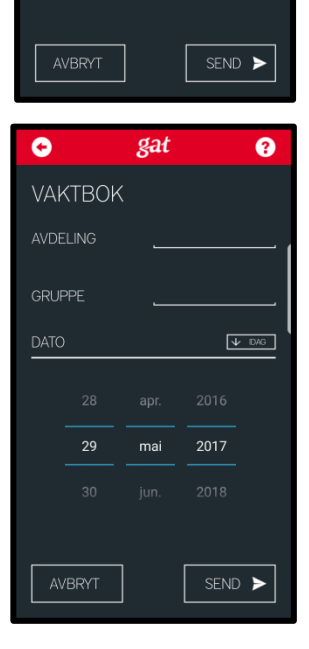

Q

Ø

 $V$  DAG

2017

gat

mai

gat

**INFORMASJON** 

MINE VAKTER

Q LEDIGE VAKTER

**[:::**] TILGJENGELIGHET

**IC** TELEFONS

 $\bullet$ 

MINE VAKTER ERA DATO

29

**I** VAKTBOK

 $\odot$  JATAKK

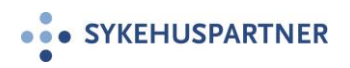

#### <span id="page-4-0"></span>**3.3 Ledige vakter**

Funksjonen «Ledige vakter» sender en oversikt over ledige vakter som er publisert på avdelingene der du har et aktivt stillingsforhold, fra en gitt dato og fire uker fremover i tid.

### <span id="page-4-1"></span>**3.4 JaTakk**

«JaTakk» brukes dersom du er interessert i å arbeide en av de ledige vaktene som eventuelt ble returnert via «LEDIG» meldingen. Dersom det for eksempel på en avdeling er en ledig «A2»-vakt den 29. mai, kan du fylle ut at du ønsker denne vakten for å sette deg opp som interessert. NB! Dersom vakten ikke lenger er ledig, blir det opprettet en «Tilgjengelighet» for deg på den aktuelle vakten.

### <span id="page-4-2"></span>**3.5 Tilgjengelighet**

«Tilgjengelighet» brukes for å registrere at du ønsker å være tilgjengelig til å kunne jobb på en gitt dato. Skriv inn aktuell vaktkategori, velge dato og send inn meldingen for å registrere deg tilgjengelig. Du får kvittering på at ønsket er registrert. «Utilgjengelighet» brukes for å si i fra til leder at du ikke er tilgjengelig for ekstravakter. Den fungerer på samme måte som «Tilgjengelighet».

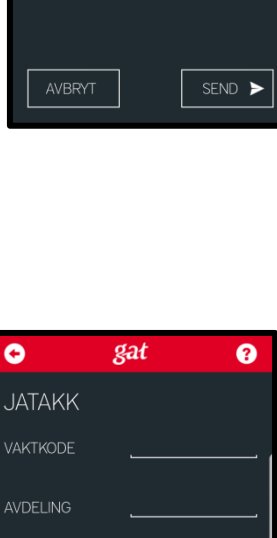

 $V$  IDAG

SEND >

DATO

29

AVBRYT

mai

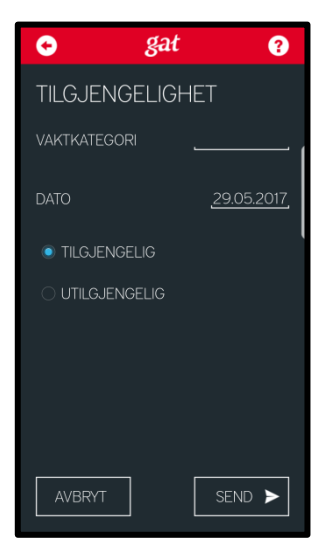

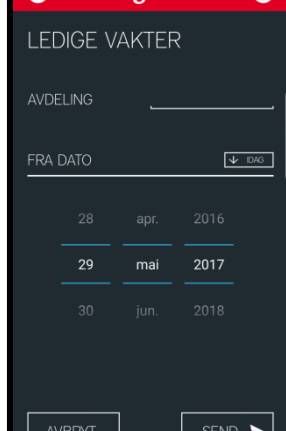

gat

Ō

Ŵ

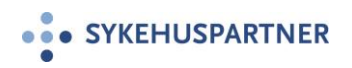

#### <span id="page-5-0"></span>**3.6 Telefonsøk**

Med telefonsøk kan du finne telefonnummer til arbeidskolleger. Skriv inn søkeord/navn og du vil motta en SMS med en liste over ansatte og telefonnummer som treffer i forhold til søkekriteriene. Du vil bare få informasjon om ansatte på din(e) avdeling(er).

Det finnes en «Hjelp» knapp øverst til høyre som inneholder informasjon om de ulike funksjonene.

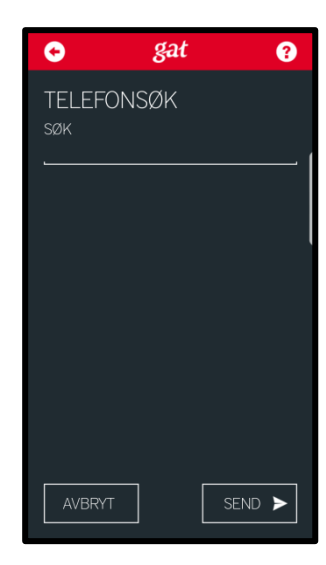

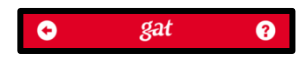